# **Saisir la justice en ligne grâce à la requête numérique**

## *Pas à pas à destination du justiciable*

**Novembre 2020**

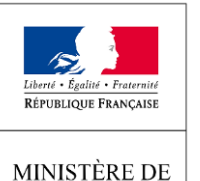

**LA JUSTICE** 

Depuis le site internet « **justice.fr** », j'ai accès à un espace sécurisé où je peux

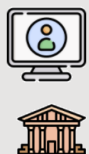

Consulter mes affaires

Saisir la justice en ligne

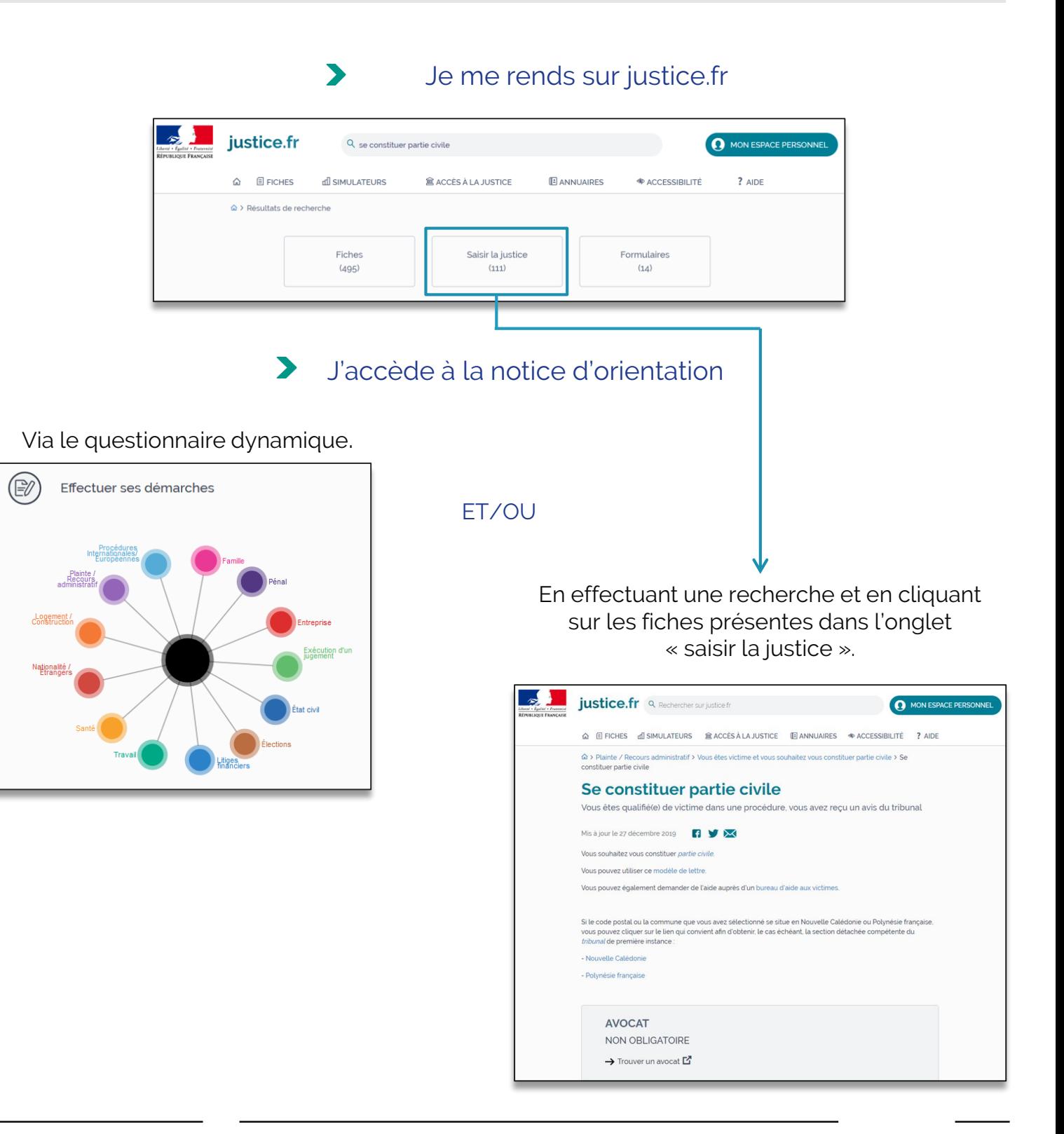

**Ministère de la Justice Prise en main du portail des requêtes numérique Pas à pas du justiciable**

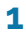

Je renseigne le lieu ou le code postal du tribunal territorialement compétent.

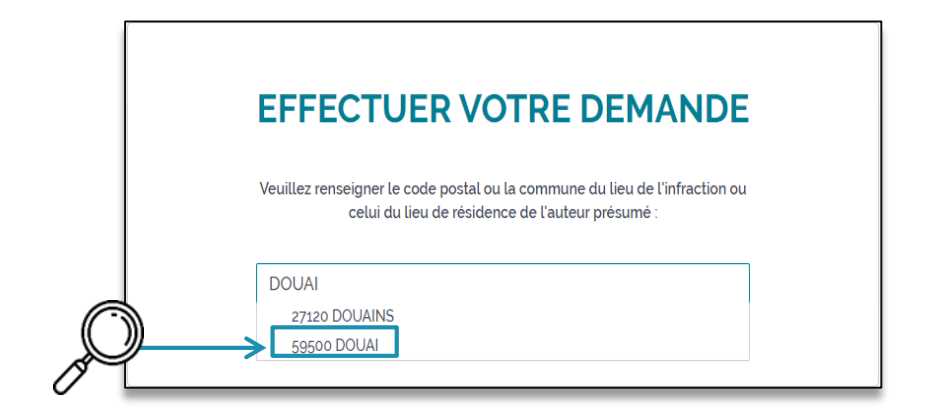

**2**

Le mode sélectionné par défaut est la saisine en ligne.

Je clique sur « effectuer votre demande en ligne ».

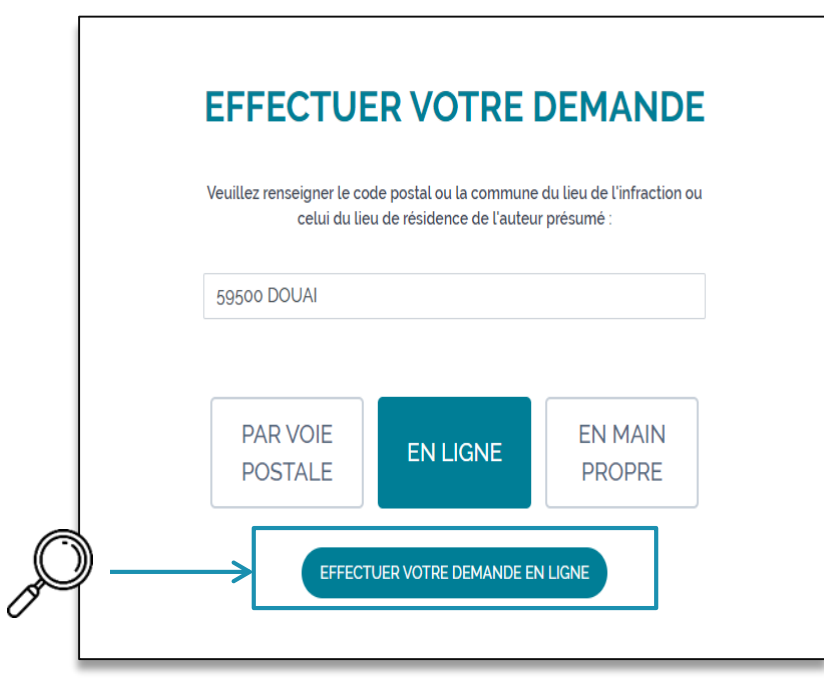

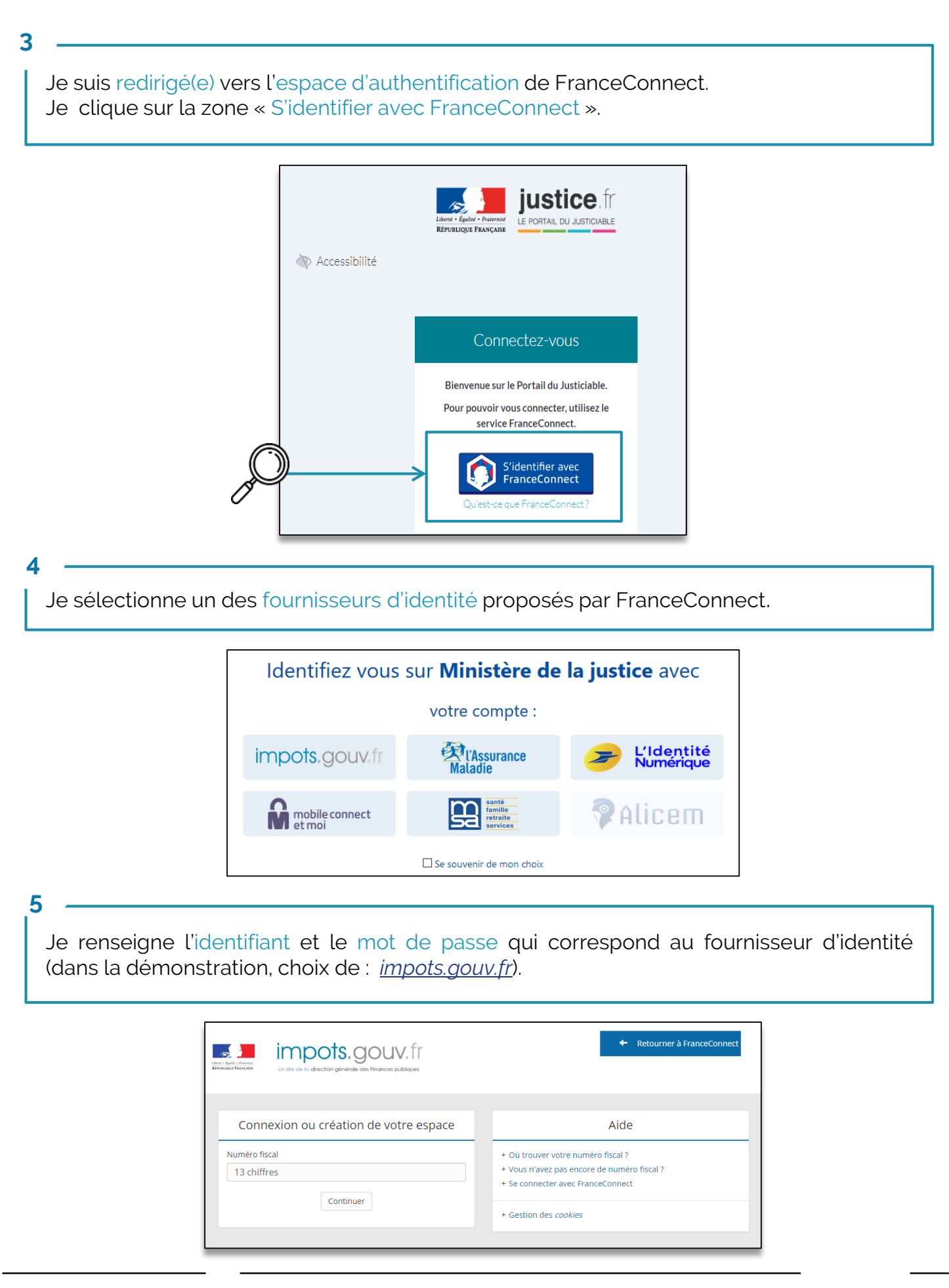

**Ministère de la Justice Prise en main du portail des requêtes numérique Pas à pas du justiciable**

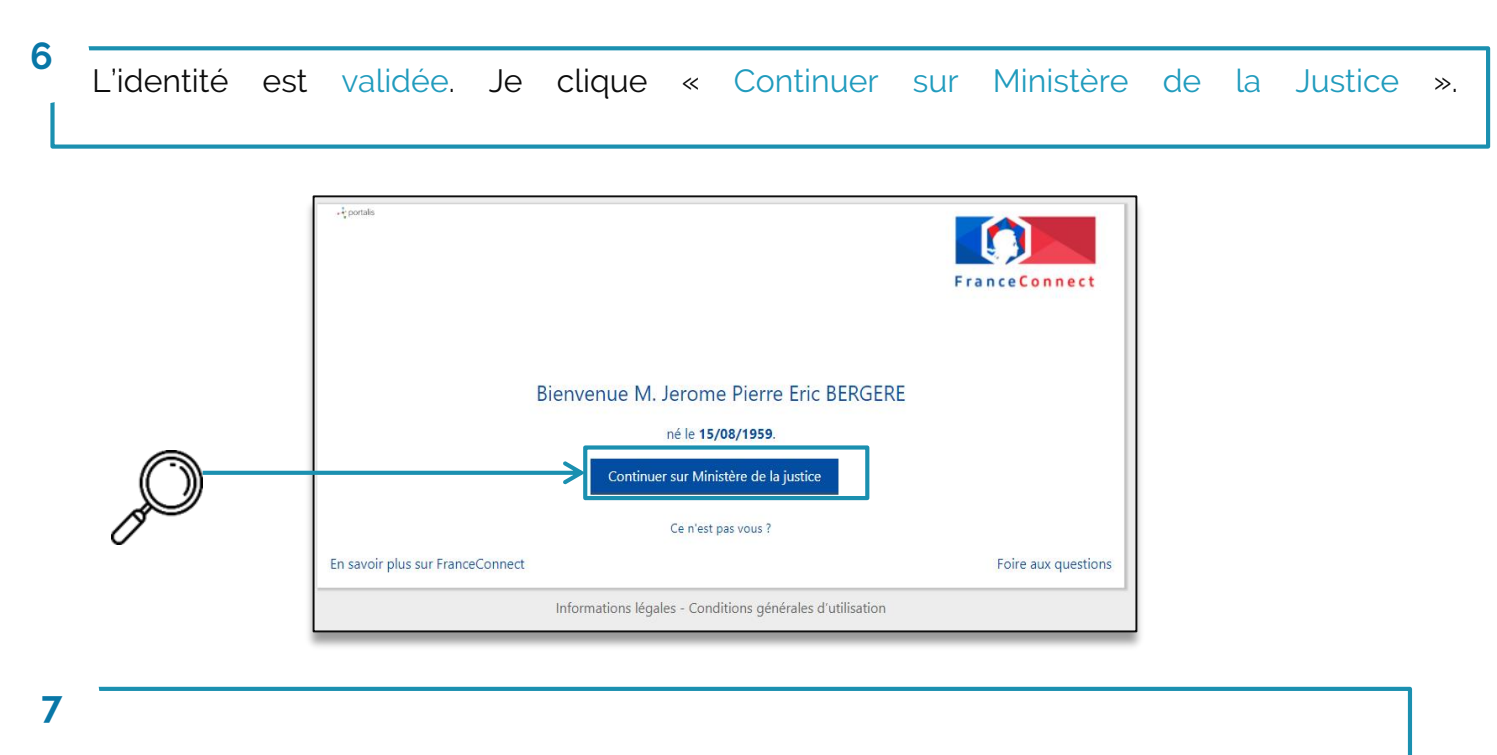

Je prends connaissance des conditions générales d'utilisation du service. Soit :

- Je les accepte en cliquant sur « oui » et suis redirigé(e) vers le formulaire
- Je les refuse en cliquant sur « non » et suis redirigé(e) vers justice.fr.

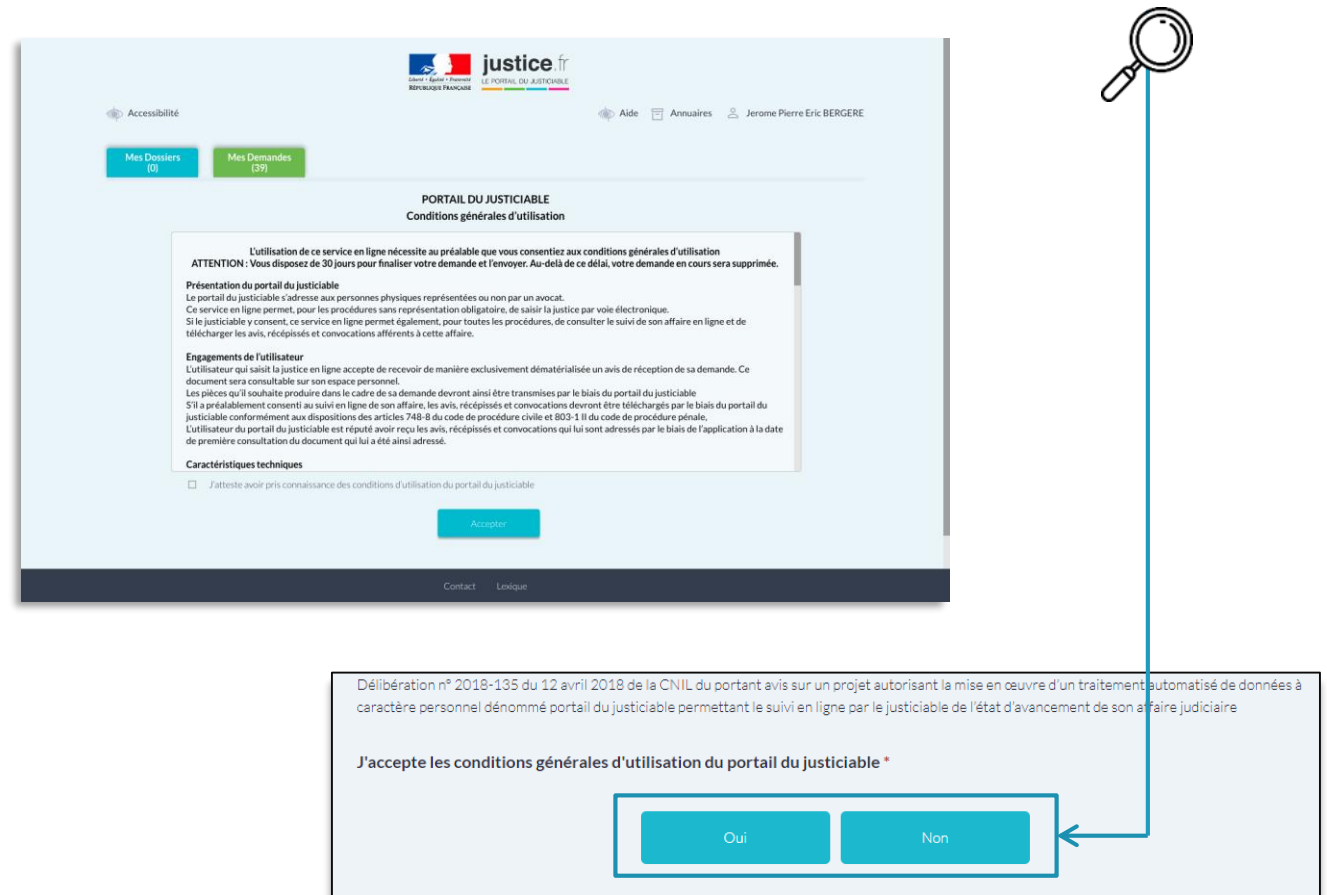

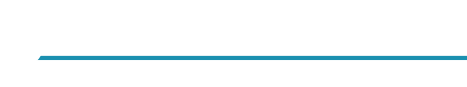

Dans la zone « Identité » je renseigne les informations demandées :

• mon identité ;

**8**

- les personnes concernées par la requête ;
- mon domicile ;
- le domicile des personnes concernées
- mes coordonnées.

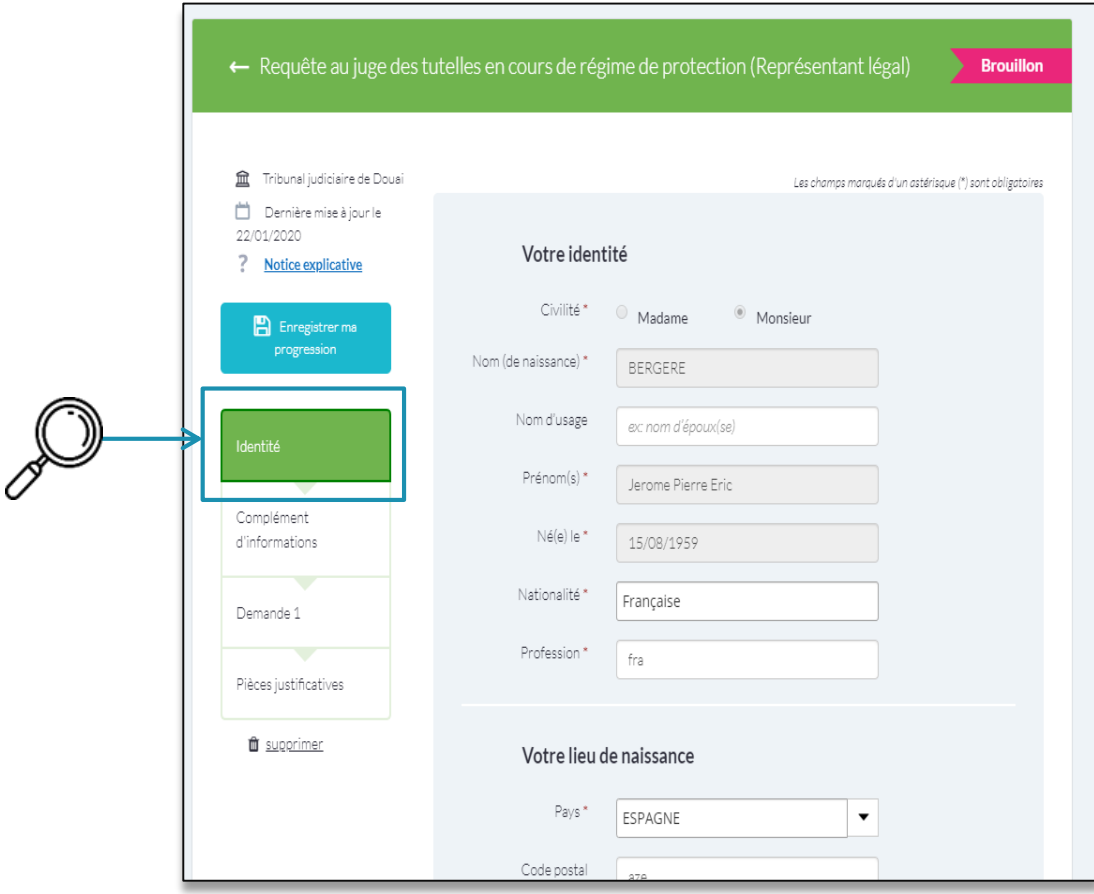

**9**

Dans l'étape « Identité », un bloc « Votre situation juridique » permet de renseigner :

- Si je produis la requête en mon nom
- Ou à titre de représentant légal d'une personne majeure vulnérable ou d'un ou plusieurs mineurs.

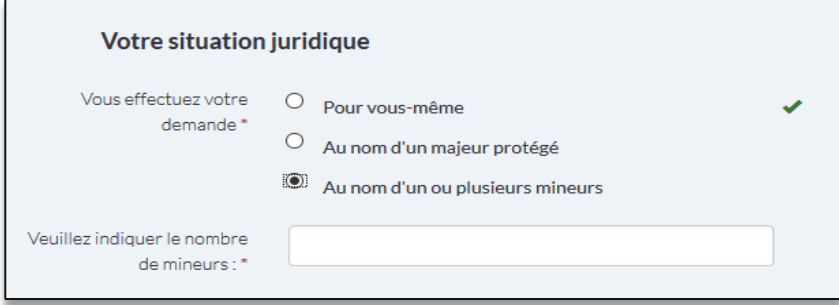

#### **Ministère de la Justice Prise en main du portail des requêtes numérique Pas à pas du justiciable**

Dans la zone « Complément d'informations » je renseigne les éléments de contexte de mes demandes.

Je peux indiquer :

- le numéro de mon dossier judiciaire si une affaire est déjà en cours ;
- Si je bénéficie de l'aide juridictionnelle ;
- le service en charge de mon affaire (si le formulaire comprend ce champ).

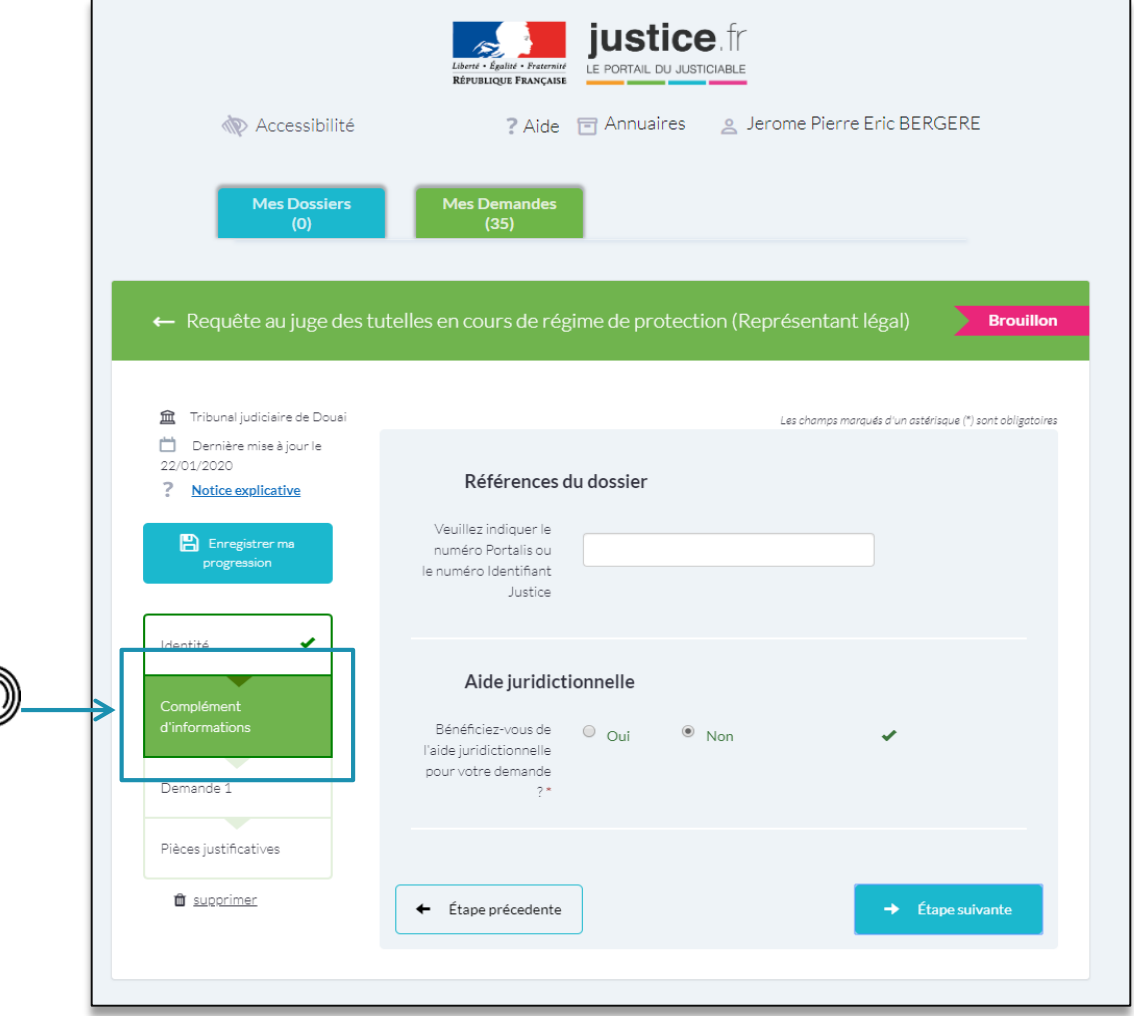

Dans la zone « Votre demande », des types de demandes spécifiques à la procédure engagée apparaissent.

Je ne peux choisir qu'un seul type de demande à chaque étape.

Je peux cependant ajouter jusqu'à 5 étapes « Demande » à mon formulaire en cliquant sur le bouton « autre demande » en bas de la page de la première demande.

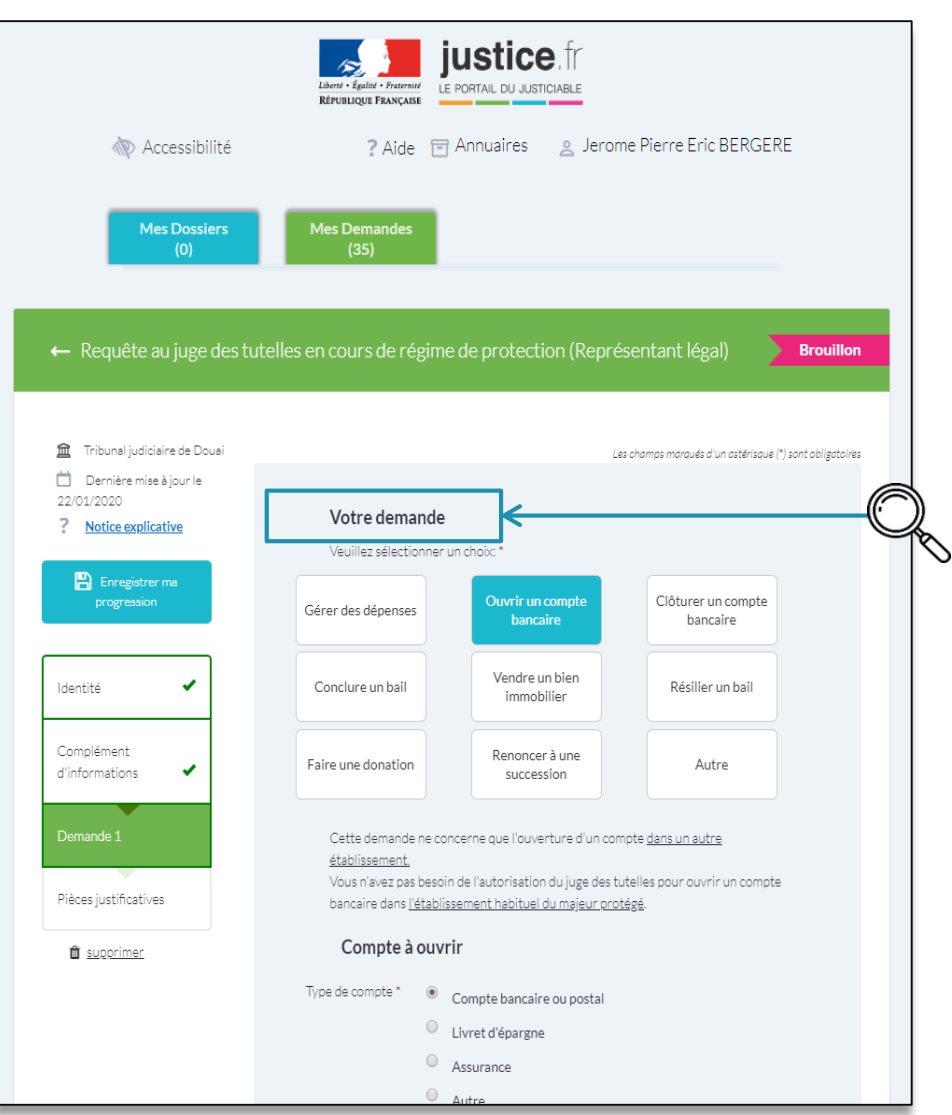

#### **12**

Le choix d'un type de demande déclenche l'apparition de plusieurs blocs d'informations permettant de renseigner toutes les informations nécessaires à l'expression de ma demande.

Afin d'affiner le contexte de la demande, je peux être invité(e) à répondre à des questions (binaires ou choix multiples).

Pour chaque type de demande, je suis invitée à motiver ma demande en justice, au sein du bloc « Motifs de votre demande ».

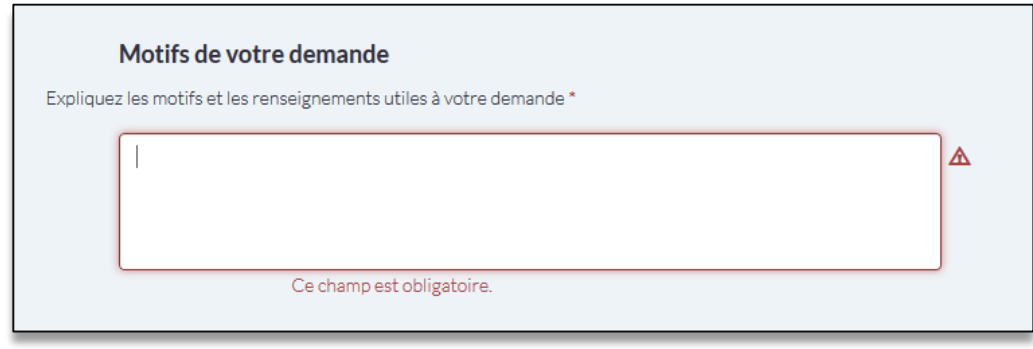

#### **14**

Dans tous les formulaires, j'ai la possibilité de ne pas choisir un type de demande préformaté, et de sélectionner le type de demande « Autre » afin d'exprimer librement le fond de ma demande.

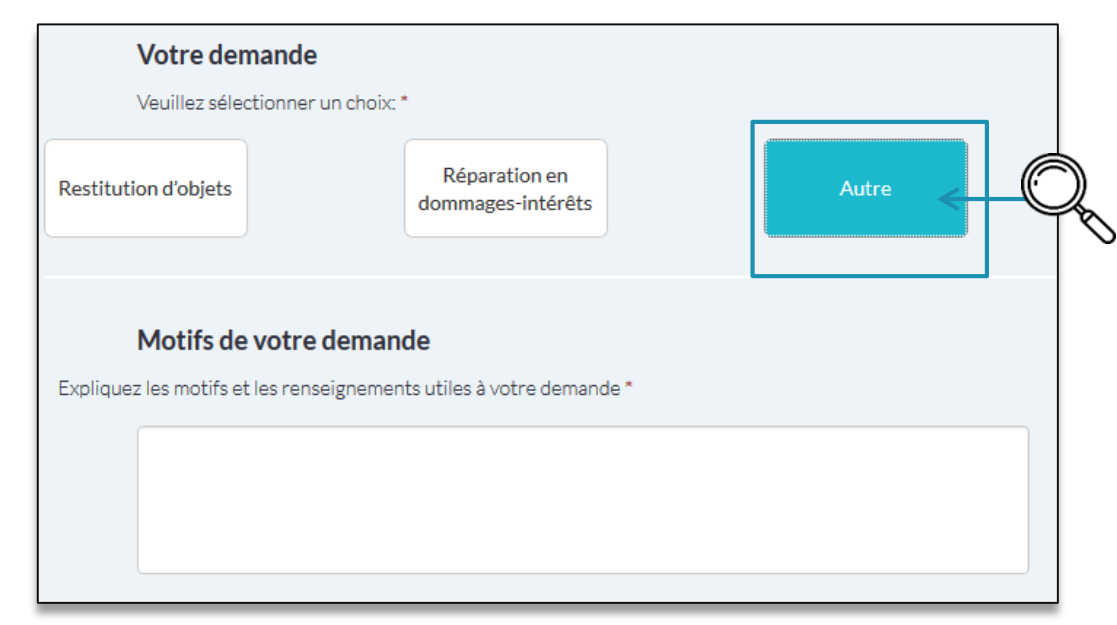

Je peux ensuite avoir à fournir des documents induits des champs renseignés préalablement dans le formulaire.

Je télécharge ce(s) document(s) au sein de la tuile « complément d'informations » qui porte le nom de la pièce requise pour terminer la requête.

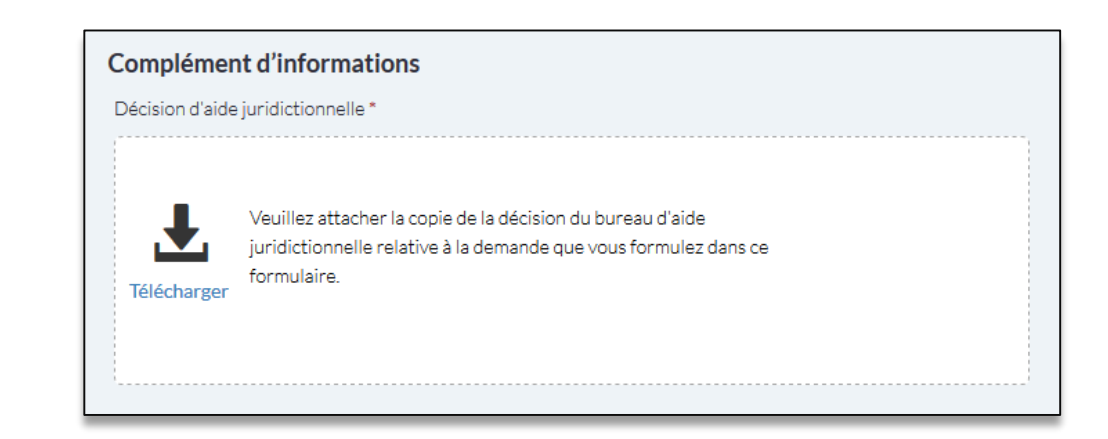

#### **16**

J'ai toujours la possibilité de télécharger les pièces que j'estime utiles à appuyer ma demande en justice grâce à la zone « Pièces justificatives ».

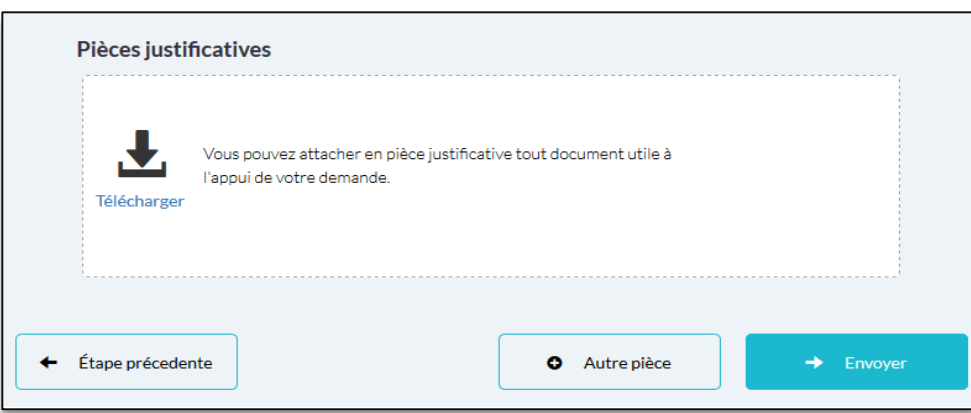

Je ne peux attacher des documents qu'au format PDF, JPEG et PNG, d'une taille inférieure à 5 mégaoctets, et dans la limite de 50 documents par requête.

Le système rejette un document contenant un code malveillant ou un virus.

Je peux transmettre d'autres documents et redéfinir le contenu de ma requête par la suite, par la voie postale ou en main propre,

#### **17**

J'envoies ma demande en justice en cliquant sur le bouton « Envoyer ». La requête numérique est transmise à la juridiction.

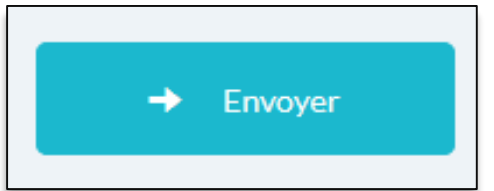

#### **18**

Au moment où je clique sur le bouton « Envoyer », une fenêtre apparaît me proposant de suivre mon dossier en ligne et recevoir les avis, convocations et récépissés par voie dématérialisée, sur mon espace personnel.

Je ne suis pas obligé(e) de consentir au suivi de mon dossier en ligne. Je peux aussi y consentir plus tard en remplissant notamment le formulaire CERFA dédié et en l'adressant à la juridiction par la voie postale ou en main propre.

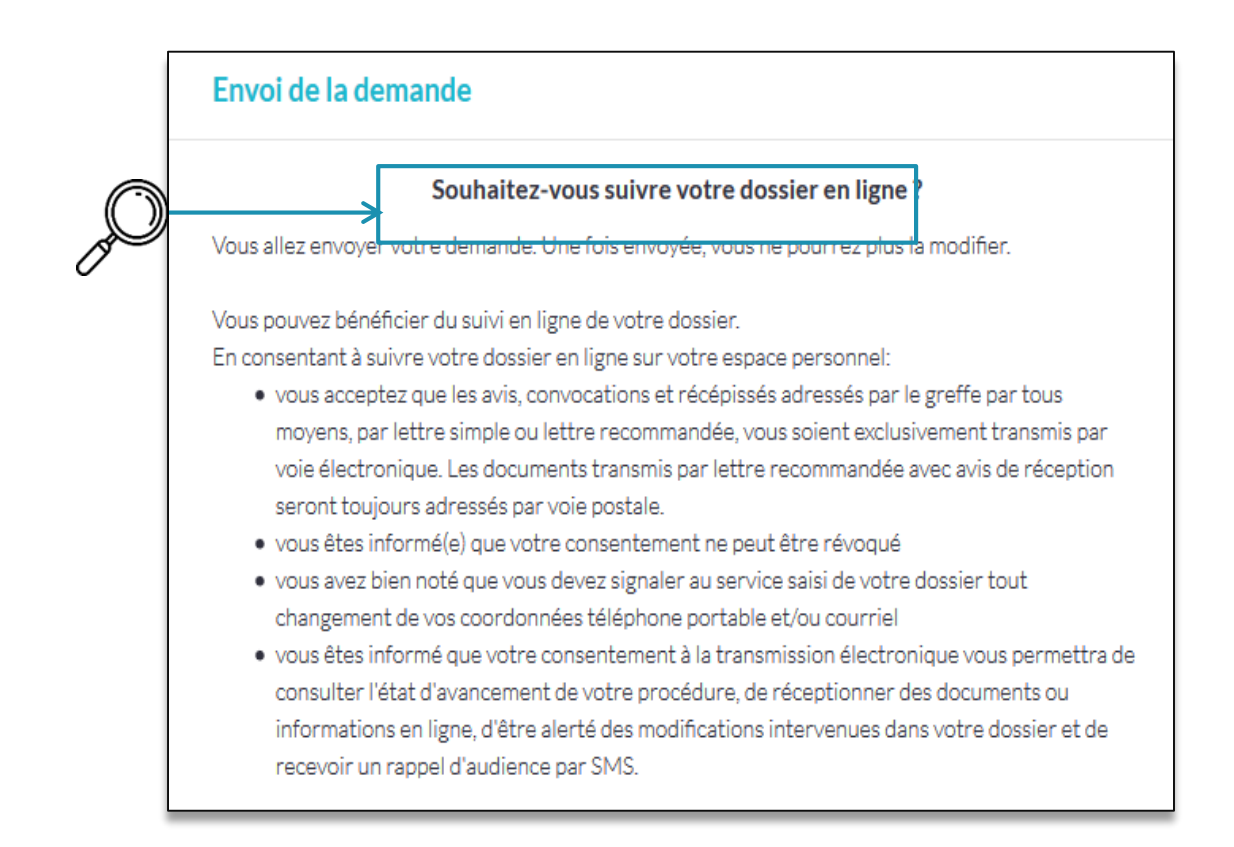

Le formulaire ne propose pas le suivi en ligne du dossier dans le cas où la procédure ne permet pas un tel suivi (exemple : les affaires devant le tribunal de police) ou lorsque la personne ne peut pas bénéficier d'un tel suivi (exemple : le majeur protégé bénéficiant d'un régime de tutelle).

**Ministère de la Justice Prise en main du portail des requêtes numérique Pas à pas du justiciable**

#### **19**

Je confirme l'envoi de ma requête numérique.

Une fenêtre d'information apparaît indiquant le numéro de ma requête. En cliquant sur « OK » dans cette fenêtre, je suis redirigé(e) automatiquement sur mon espace personnel.

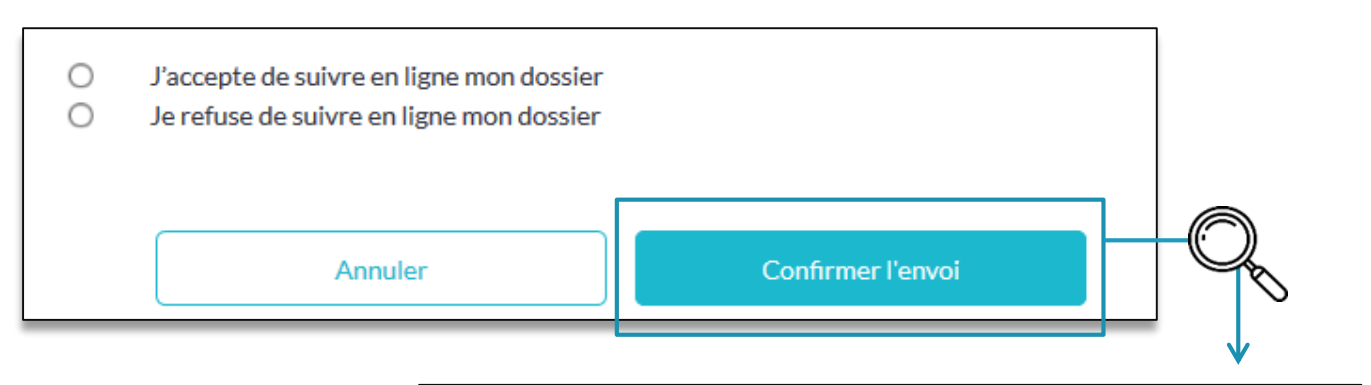

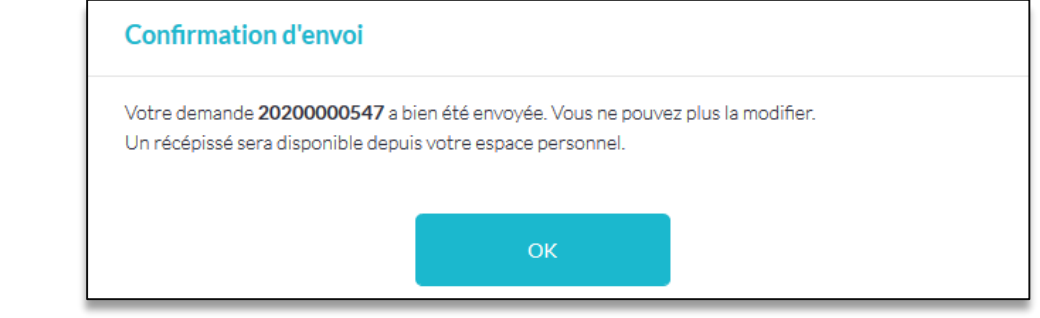

#### **20**

Dans mon espace personnel, je peux :

- Suivre les affaires judiciaires pour lesquelles j'ai demandé le suivi en ligne dans l'onglet « Mes dossiers » ;
- Suivre en temps réel l'état d'avancement de ma requête numérique dans l'onglet « Mes demandes ».

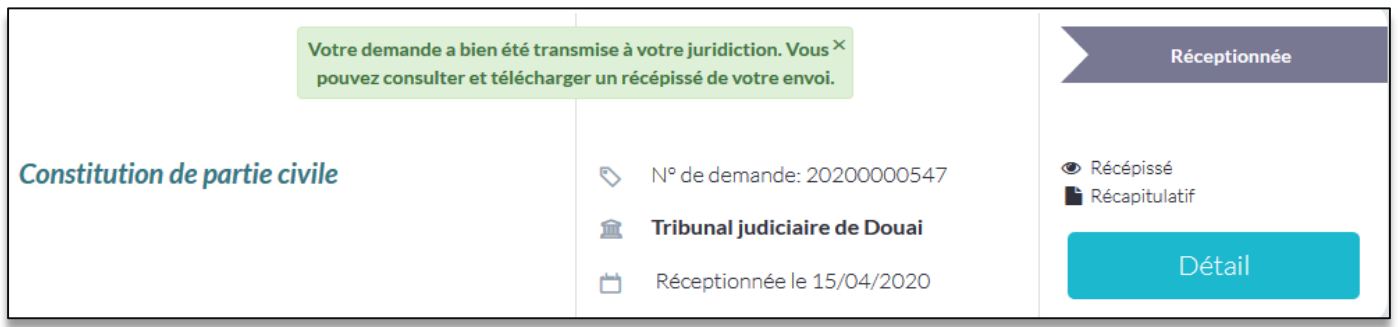

Je suis notifié(e) sur mon espace personnel, mais aussi par courriel, que ma requête est bien envoyée, puis de sa bonne réception en juridiction et enfin de son enregistrement par le greffe.

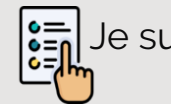

Je suis alerté(e) par courriel de chaque changement de statut de ma requête.

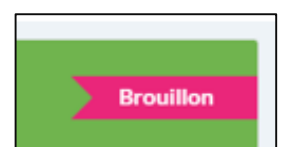

**Statut « brouillon » :** je n'ai pas encore envoyé le formulaire de la requête et dispose de 30 jours pour le finaliser et le transmettre définitivement. Je peux, pendant cette durée, supprimer le brouillon manuellement. Au-delà de ce délai, la requête en cours est supprimée automatiquement.

*La requête numérique est éditable. Elle n'est pas connue de la juridiction.*

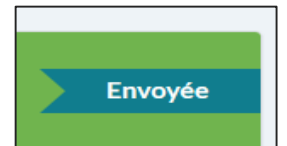

**Statut « envoyée »** : j'ai correctement renseigné le formulaire et envoyé la requête qui est en cours de transmission auprès de la juridiction.

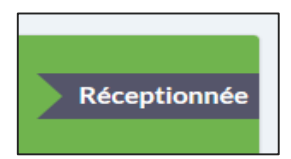

**Statut « réceptionnée »** : le formulaire de la requête a été correctement transmis à la juridiction et est en attente d'enregistrement par le greffe. Je reçois une notification par courriel m'informant de nouveaux documents dans mon espace personnel : un récépissé faisant foi du dépôt de la requête ainsi qu'un récapitulatif de la saisine.

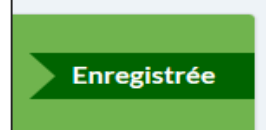

**Statut « enregistrée »** : l'agent du greffe a traité la requête. Il a reporté le numéro de dossier de l'affaire et procédé à son enregistrement dans son applicatif métier.

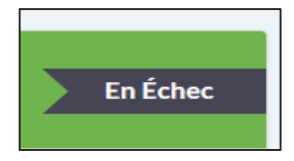

**Statut « en échec »** : la requête a été envoyée mais sa réception a échoué en raison d'une difficulté technique. Le formulaire est accessible en lecture seule. Je peux décider soit de renvoyer le formulaire en accédant au détail du formulaire et en cliquant sur « envoyer » soit d'adresser la requête au format papier à la juridiction compétente.